# Instrukcja złożenia podania do Dziekana

1. Aby wysłać podanie należy przejść do menu **DLA STUDENTÓW** a następnie kliknąć

#### **PODANIA**.

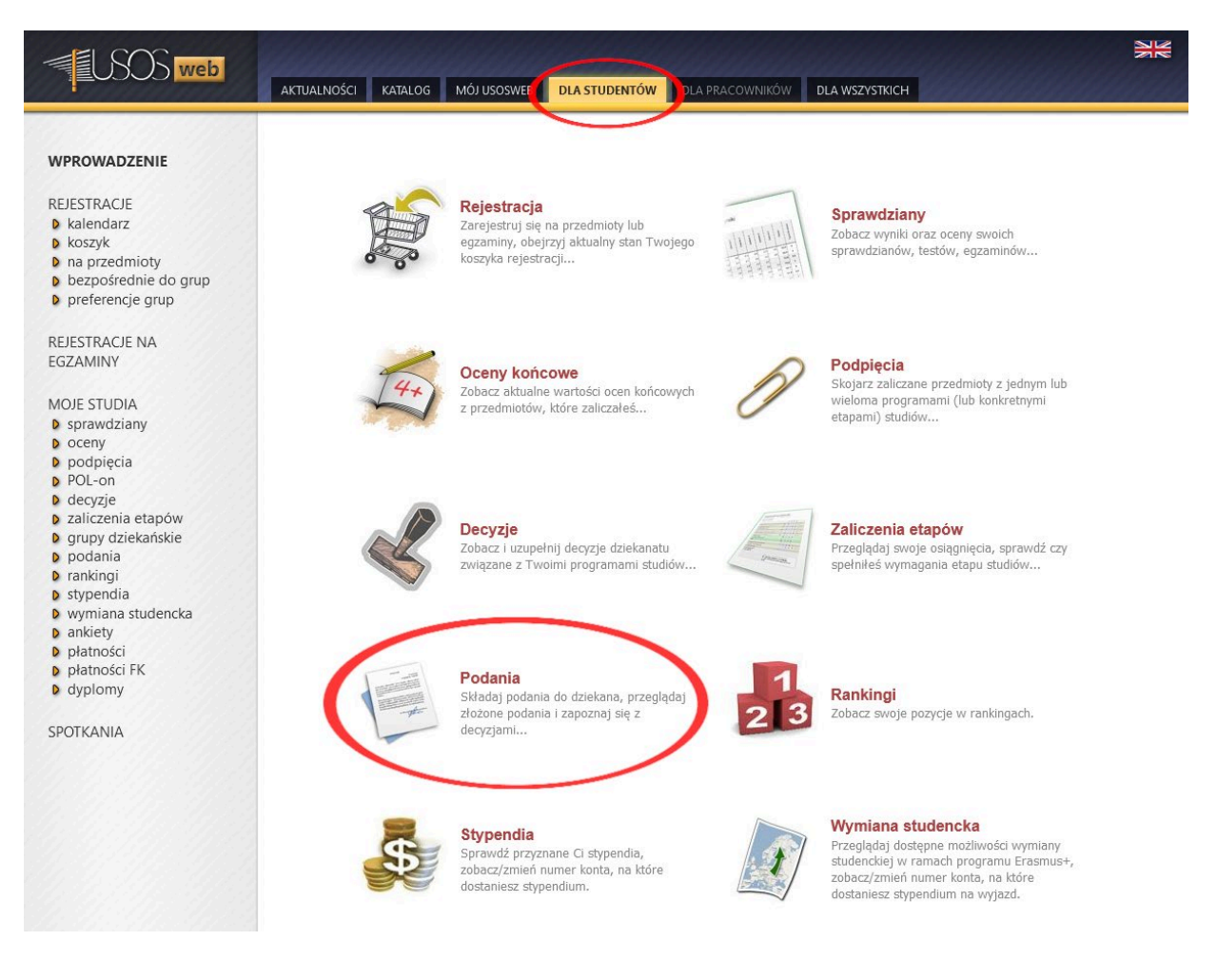

2. Następnie należy kliknąć opcję **ZŁÓŻ NOWE PODANIE**.

## Podania

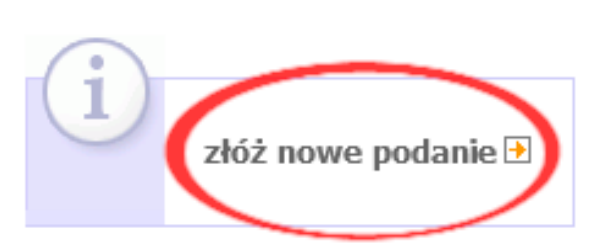

3. W przypadku studiowania więcej, niż jednego kierunku, należy wybrać kierunek, którego dotyczy sprawa. Czynność tę wykonuje się poprzez kliknięcie w wierszu przeznaczonym dla odpowiedniego kierunku opcji **WYBIERZ I KONTYNUUJ**.

#### Wybór programu studiów

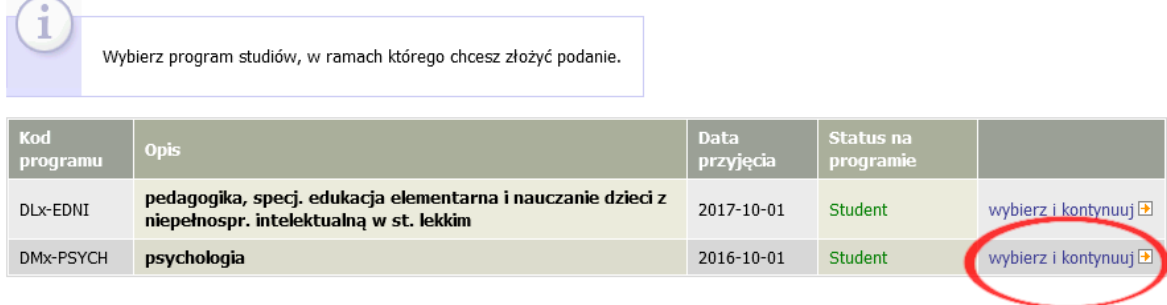

4. Na następnej stronie pojawi się lista z dostępnymi rodzajami podań. Po zapoznaniu się z ich opisem i wyboru odpowiedniej wersji podania należy pod wybranym typem wybrać opcję **WYPEŁNIJ PODANIE**.

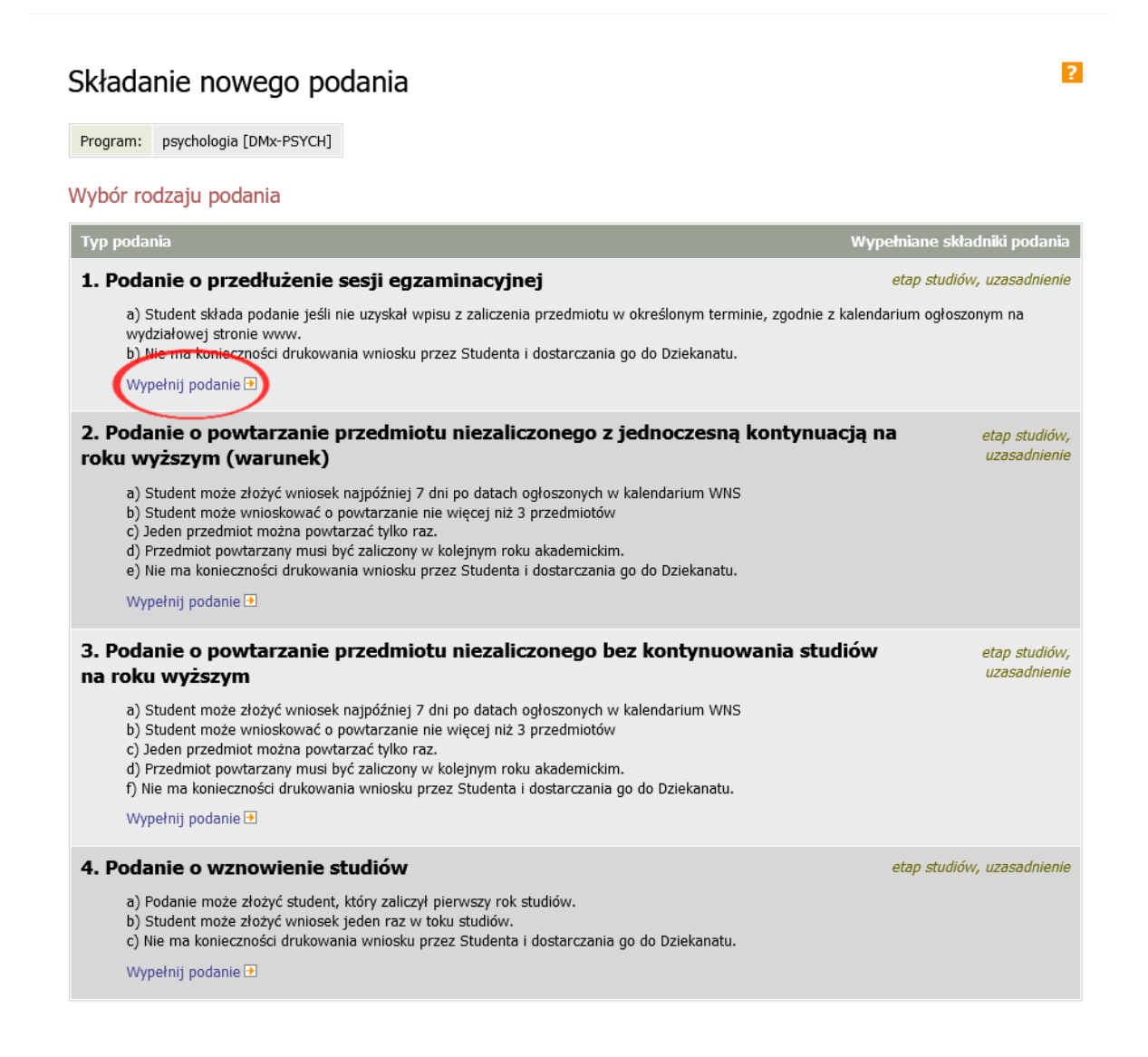

5. Przy wypełnianiu formularza, należy wybrać etap studiów, którego dotyczy podanie oraz uzasadnić swoją prośbę. Do podania można dodać załącznik w formacie PDF. Po zakończeniu wypełniania formularza klikamy przycisk DALEJ.

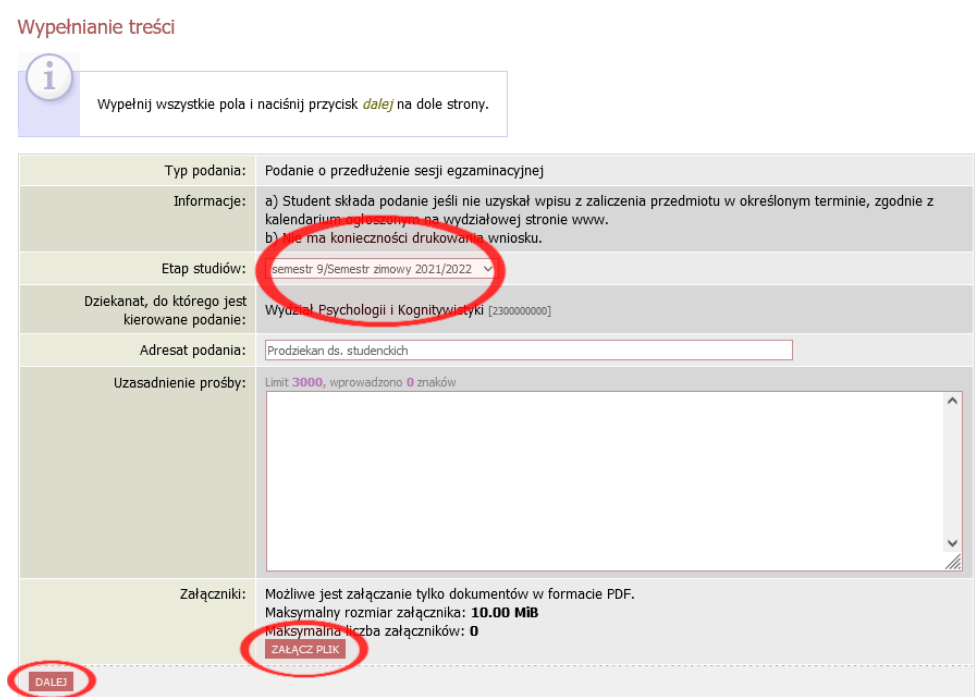

6. Następnie możemy wybrać opcję czy chcemy otrzymać potwierdzenie mailowe złożenia podania oraz je zatwierdzić lub cofnąć do edycji.

#### Potwierdzenie

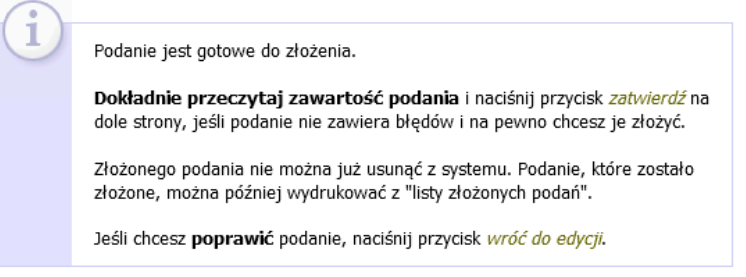

#### Podanie studenta

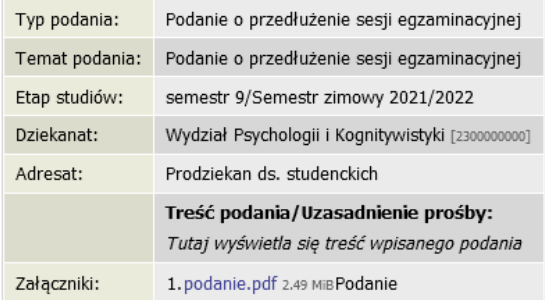

Chce otrzymać emailowe potwierdzenie złożenia podania i

#### Pamiętaj!

Zatwierdzając podanie oświadczasz, że jesteś świadom odpowiedzialności wynikającej z pisemnego poświadczenia nieprawdy.

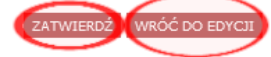

7. Po zatwierdzeniu pojawi się komunikat z zapytaniem o pewności złożenia podania. Jeżeli jesteśmy pewni, że podanie złożone jest poprawnie, należy kliknąć **OK**, w przeciwnym razie należy wybrać opcję **ANULUJ**.

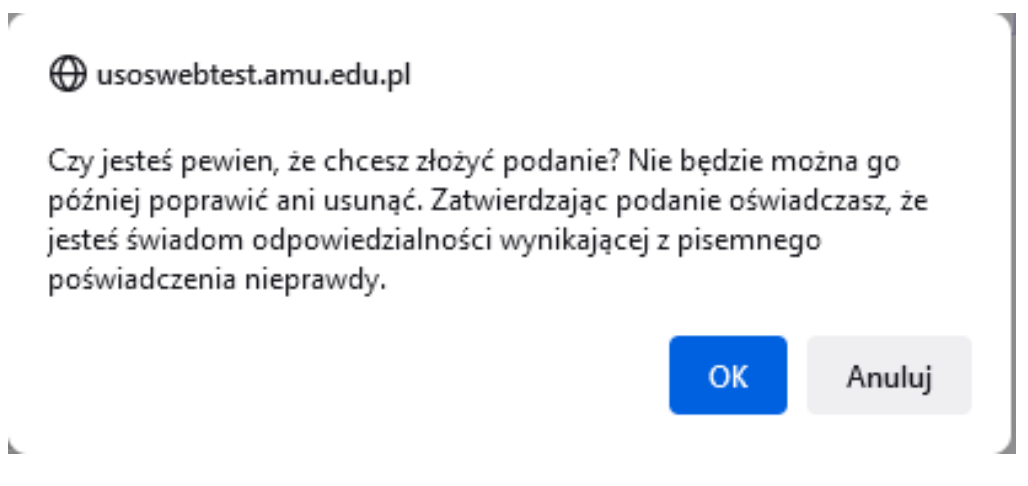

8. Na koniec pojawi się informacja o złożeniu podania.

### Podanie zostało złożone

Podanie zostało złożone. Odpowiedzi dziekana należy szukać na liście złożonych podań, dostępnej w lewym menu. Korzystając z listy złożonych podań można także wydrukować każde podanie.

9. Złożone podanie znajduje się w module **PODANIA**. W celu sprawdzenia szczegółowych informacji na temat złożonego podania należy kliknąć w link **SZCZEGÓŁY**.

 $\overline{2}$ 

#### Podania

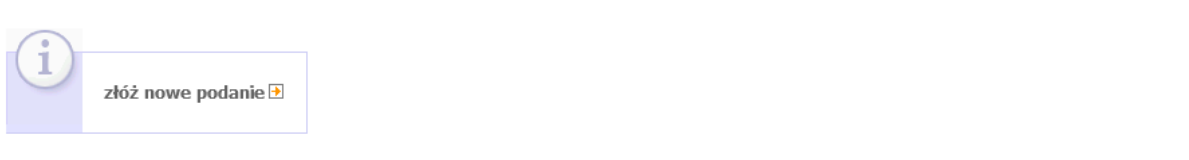

#### Lista złożonych podań

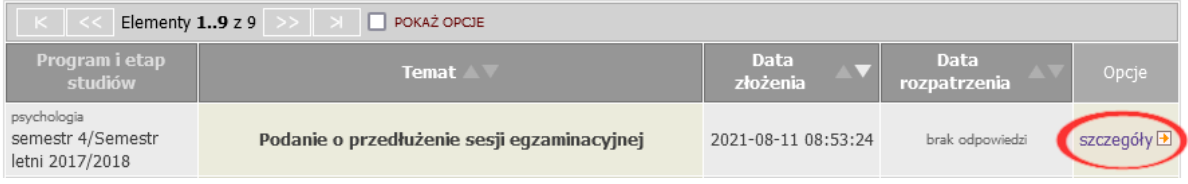

10. Odpowiedź Dziekana pojawi się przy konkretnym podaniu znajdującym się na liście złożonych podań. W celu zapoznania się z uzasadnieniem decyzji, należy przejść do zakładki **SZCZEGÓŁY**.

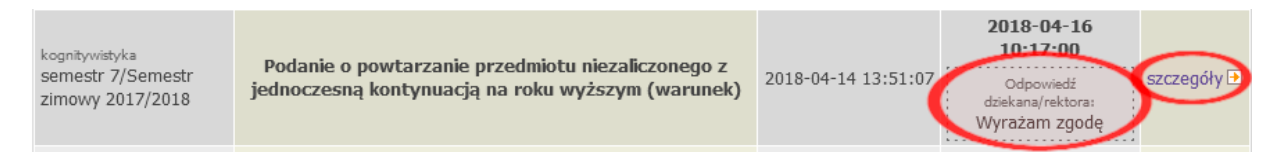

11. Podanie po złożeniu w USOSweb widoczne jest przez Dziekana najwcześniej po 2 dniach. Również odpowiedź Dziekana na wysłane podanie widoczna jest dla studenta najwcześniej po 2 dniach od jej udzielenia.

Data sporządzenia instrukcji 11.08.2021 r. Nikodem Kałek - Koordynator USOS